# **Fabriquer un objet connecté**

#### **Matériel :**

- Une borne wifi (celui de la mallette des tablettes ou celui du collège par exemple)
- Wemos D1 ou Wemos D1 mini
- Shield Grove (si Wemos D1)
- Capteurs au choix suivant ce que l'on veut monitorer (t°, évènement…)

#### **Logiciels :**

- Ardublock DuinoEdu Version ESP (expérimental) sur les PC (pas besoin d'nstallation, copier le dossier sur C: et créer un raccourci accessible aux élèves)

- Installer l'application IFTTT sur le smartphone qui recevra les alertes.

### **Exemples d'objets connectés inventés par les élèves :**

- Boite aux lettres qui envoie une notification quand le facteur est passé
- Alerte d'intrusion dans une pièces
- Avertissement plus de croquettes dans la gamelle du chat + Distribution à distance
- Consultation à distance du stock de papier encore disponible à la photocopieuse
- Avertissement voiture garée sur place de parking réservée.
- Alerte terre sèche dans pot de fleur et arrosage à distance.

#### **Attention, il existe 2 versions de la WEMOS D1, la version 1 est compatible pin à pin avec une UNO, ce qui n'est plus le cas avec la version 2.**

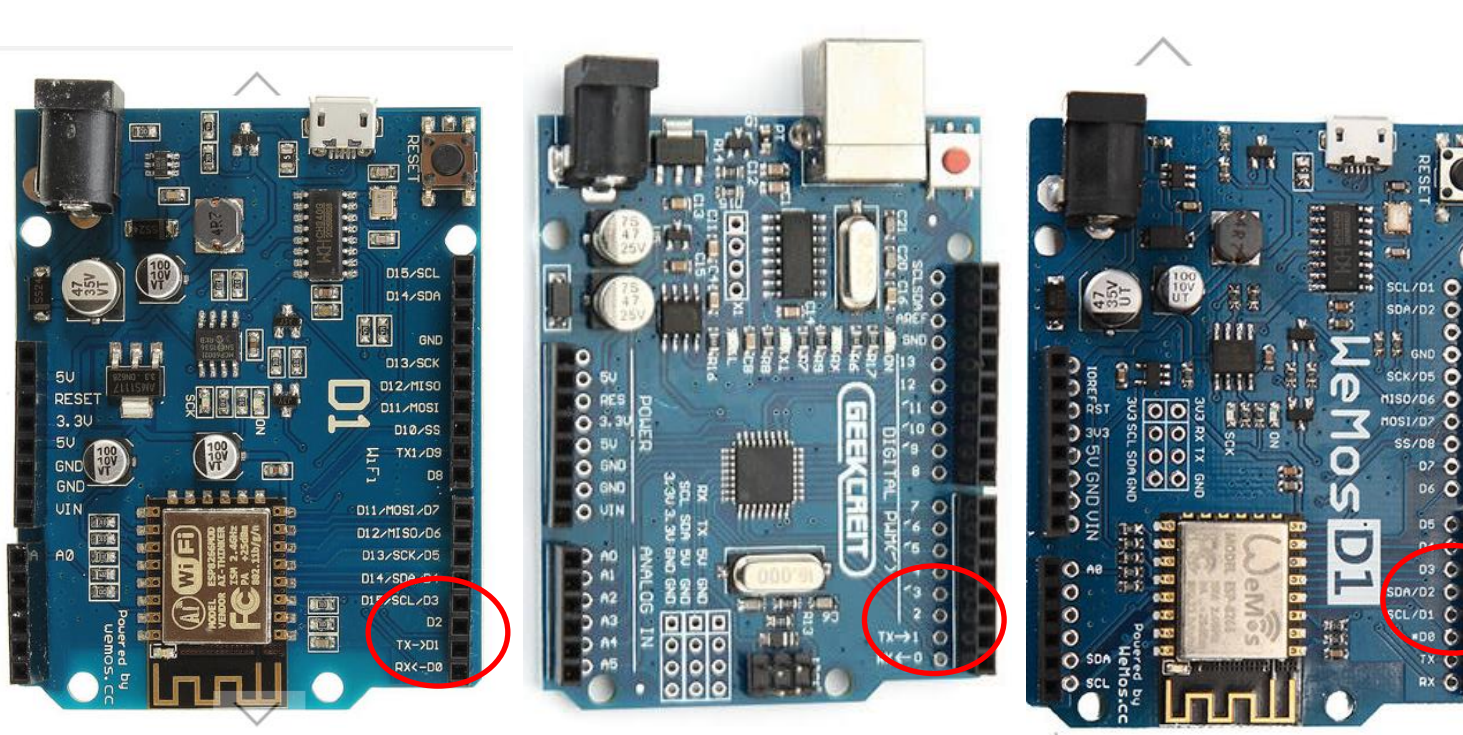

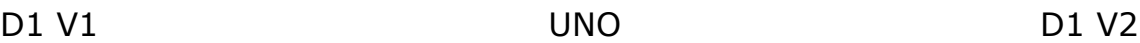

## **I-Envoyer des données (température) sur Internet (site Adafruit) avec un WEMOS D1 connecté à votre Borne Wifi**

1 - Créer un compte sur<https://io.adafruit.com/>

#### 2 - Créer un Feed nommé Température

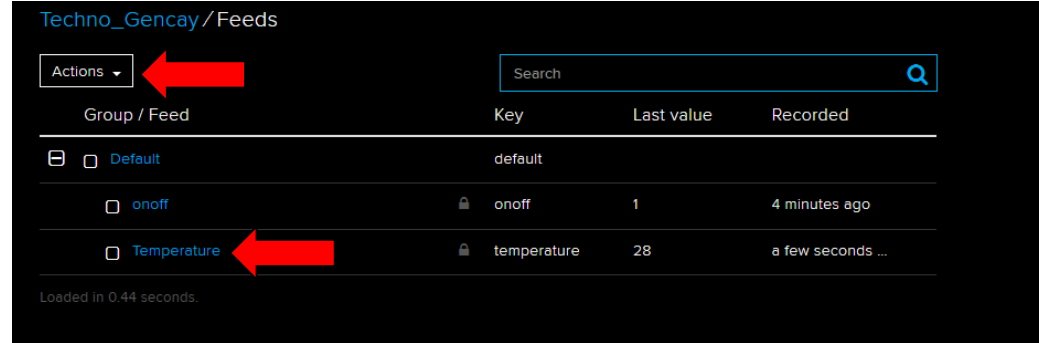

#### 3 - Créer un dashboard qui va utiliser ce feed

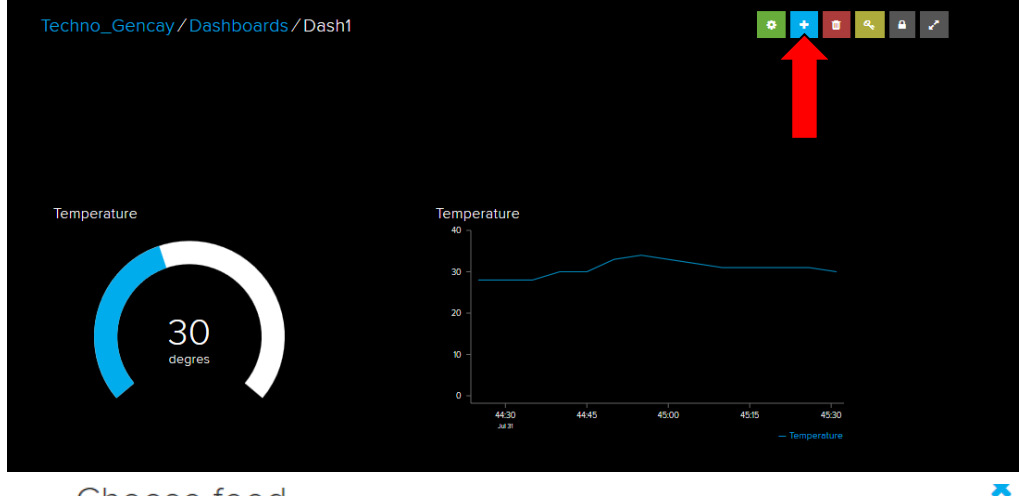

#### Choose feed

A gauge is a read only block type that shows a fixed range of values.

If you have lot of feeds, you may want to use the search field. You can also create a feed quickly below.

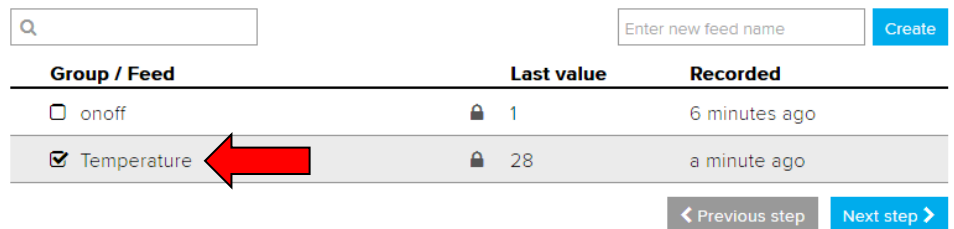

#### **Block settings**

 $\overline{6}$ 

 $\overline{6}$ 

In this final step, you can give your block a title and see a preview of how it will look. Customize the look and feel of your block with the remaining settings. When you are ready, click the "Create Block" button to send it to your dashboard.

Next step  $\blacktriangleright$ 

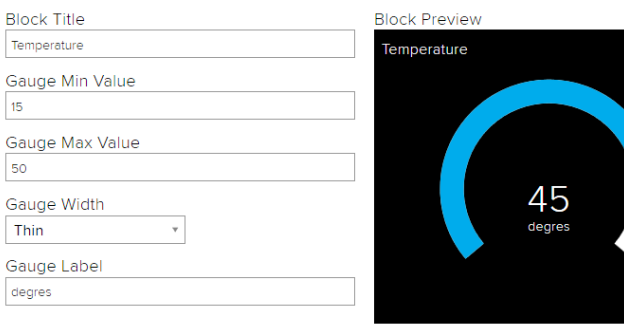

└ **←** Previous step │ Update block

 $\overline{\mathbf{x}}$ 

#### 4 - Créer le programme suivant qui va envoyer les données chez Adafruit

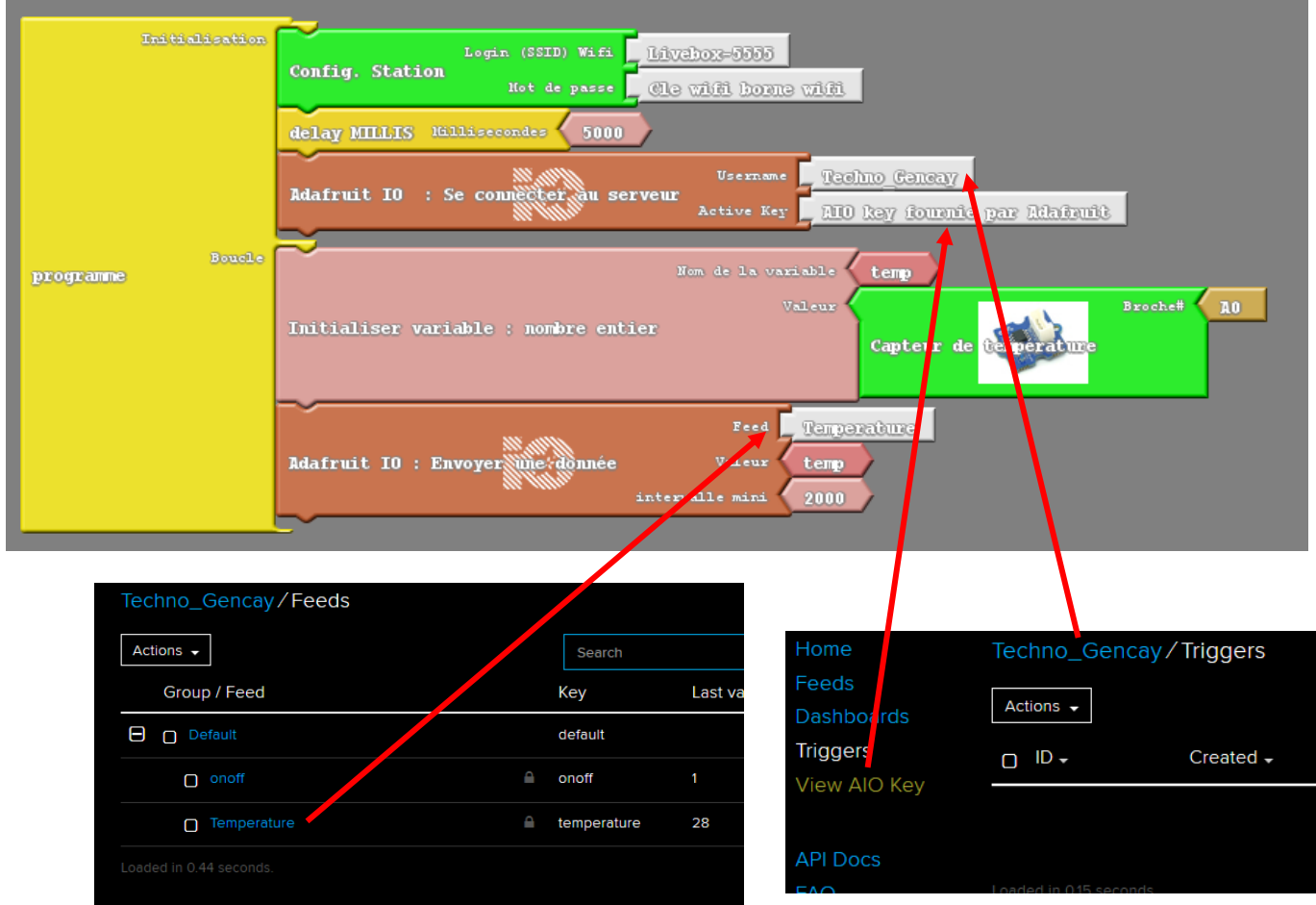

#### 5 - Téléverser le programme

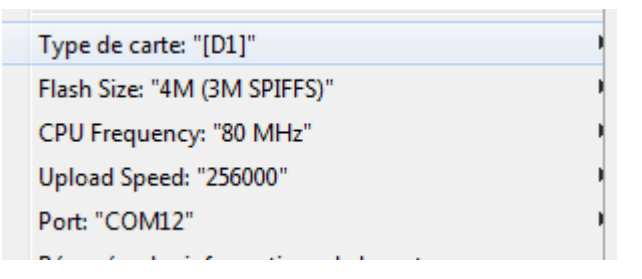

**Inconvénient du WEMOS D1, une seule entrée analogique. On peut utiliser à la place des capteurs I2C ou numériques sur le D1.**

**Suite page suivante**

### **II-Ajouter un bouton sur le Dashboard qui va allumer une LED connectée au D1 par Internet.**

1 - Ajouter un feed nommé onoff

### 2 - Ajouter un bouton au Dashboard

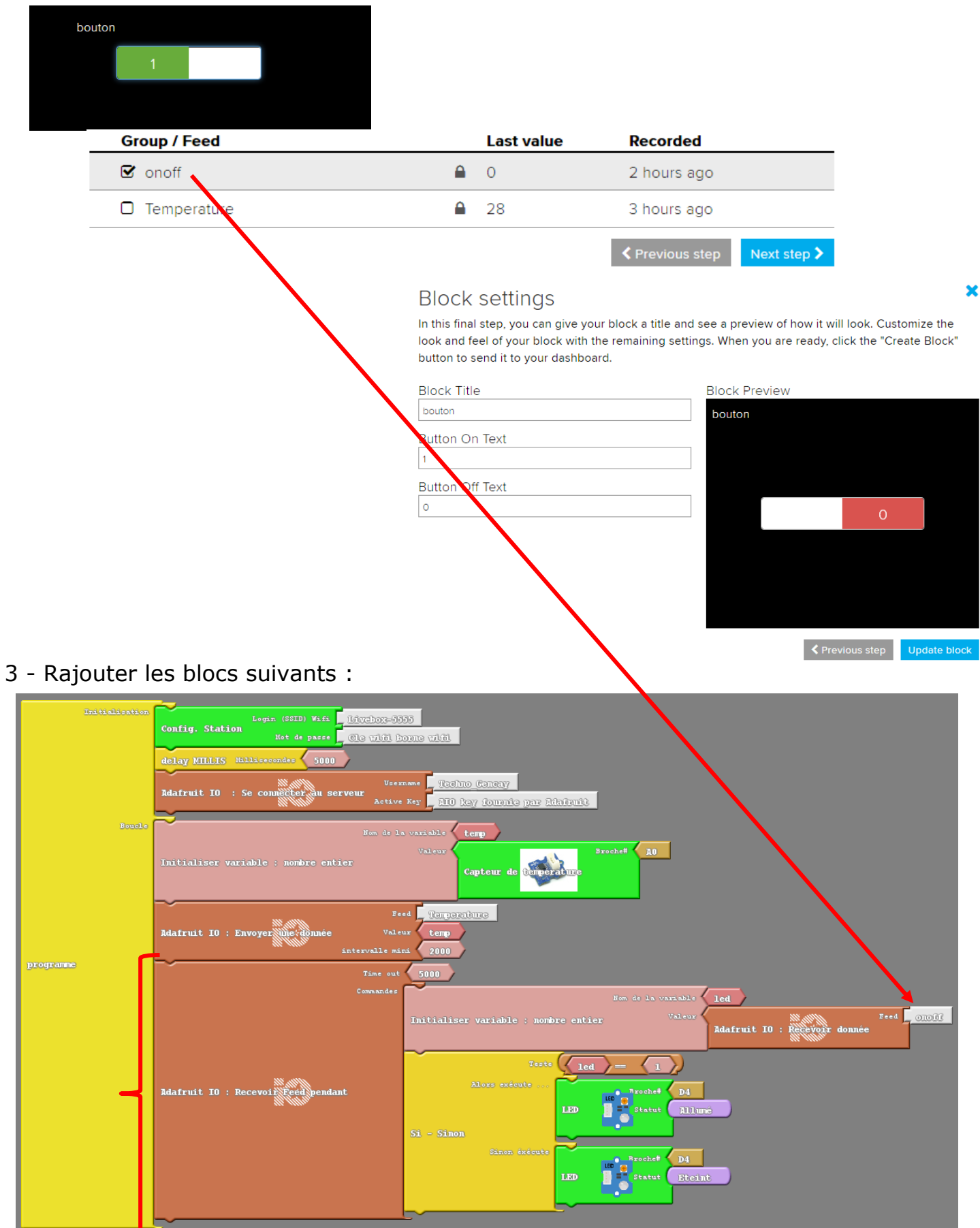

### **III-Ajouter un slider sur le Dashboard qui va piloter un servomoteur.**

1 - Ajouter les blocs suivants au programme Ardublock

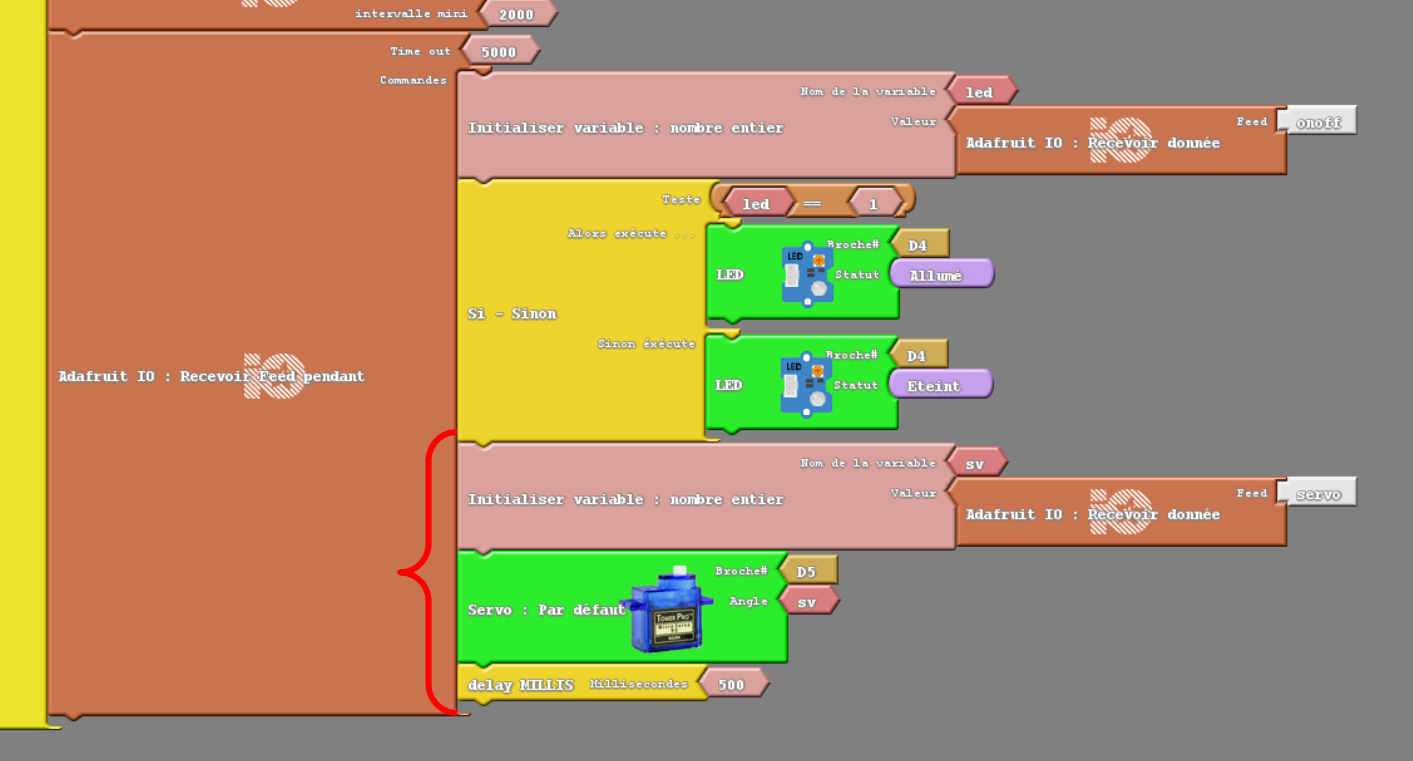

2 - Créer un nouveau Feed nommé servo

#### 3 - Ajouter un Slider au Dashboard qui utilisera le Feed servo

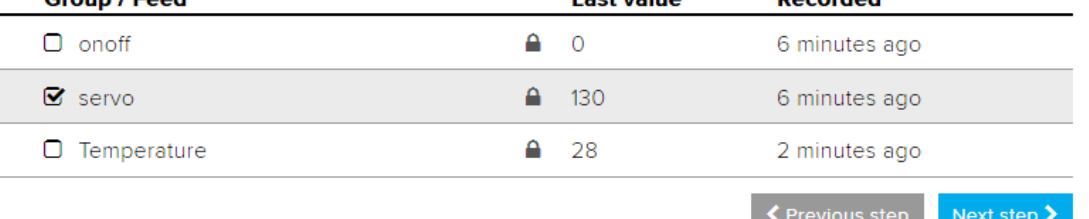

#### et dont on peut choisir le min et max

#### **Block settings**

In this final step, you can give your block a title and see a preview of how it will look. Customize the look and feel of your block with the remaining settings. When you are ready, click the "Create Block" button to send it to your dashboard.

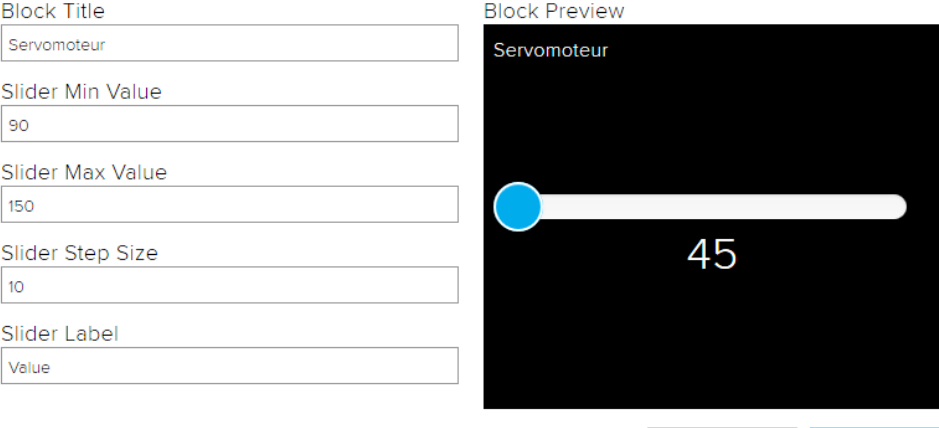

 $\overline{\mathbf{x}}$ 

← Previous step Update block

### **V-Recevoir une notification d'IFTTT si la température devient trop élevée.**

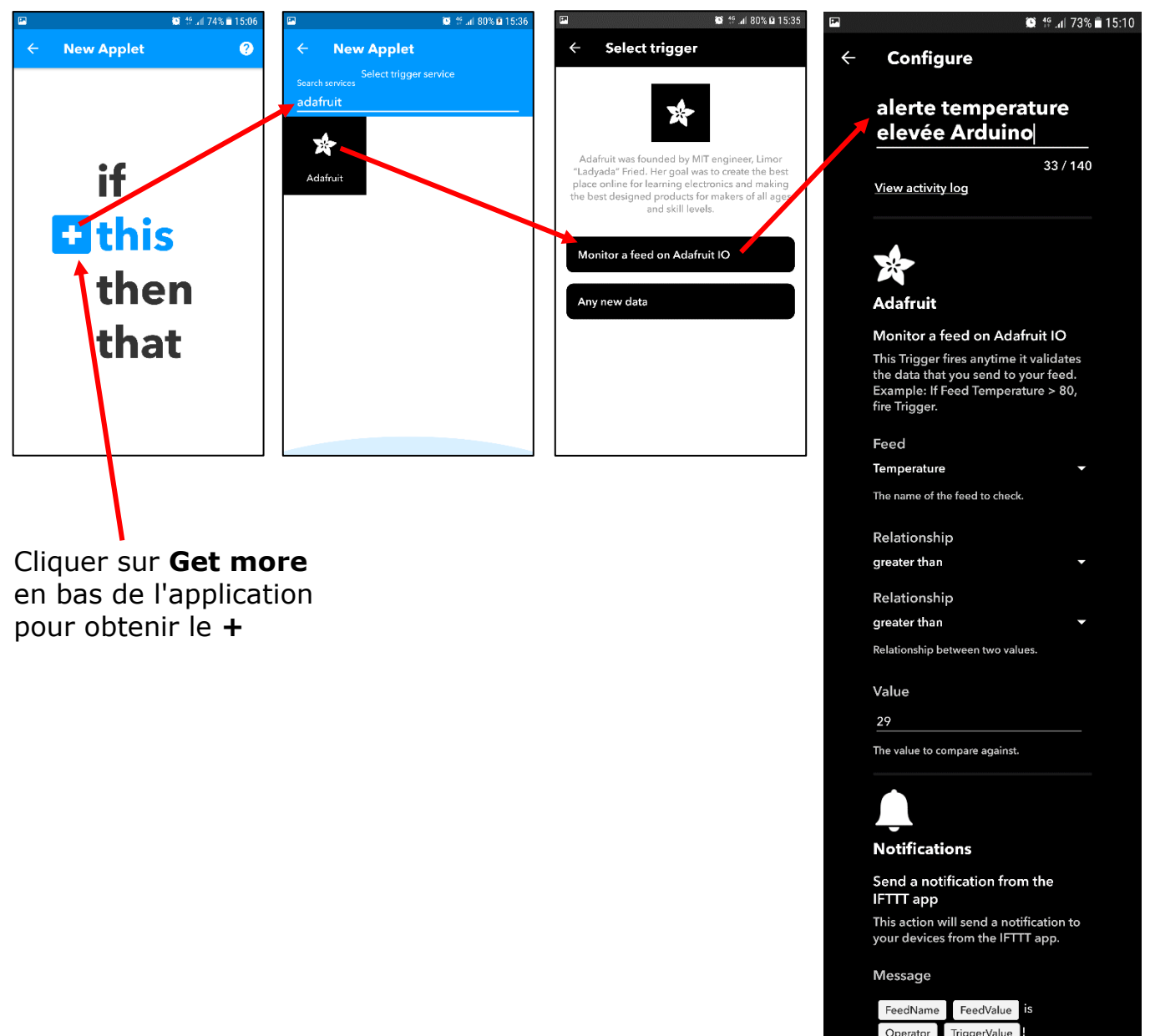

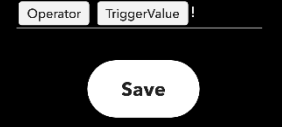

**Delete**